## **ORIENTAÇÕES PARA CONSULTA DO RELATÓRIO DE CO PARTICIPAÇÃO UNIMED**

- Acesse o site da Unimed Blumenau: **http://planodesaude.unimedblumenau.com.br:8080/PlanodeSaude/**
- Abrirá uma tela de acesso ao sistema de consulta do Plano de Saúde.
- **Se você ainda não é cadastrado:**
	- **1.** Clique em "não sou cadastrado".

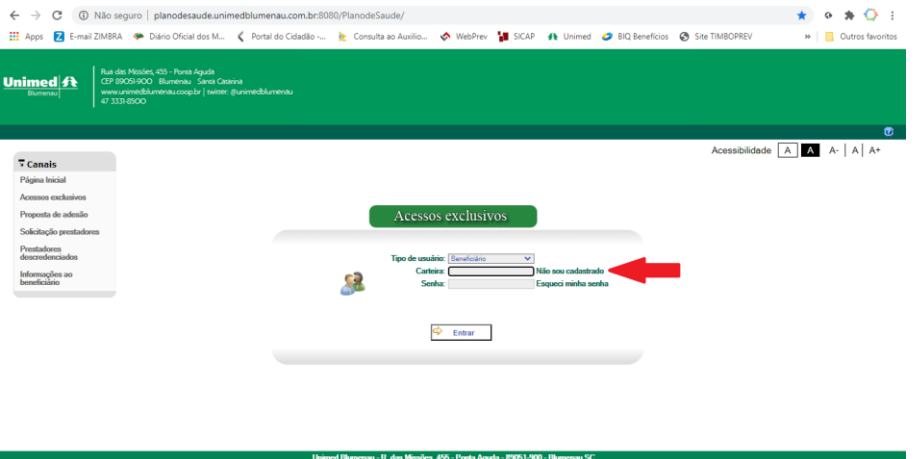

**2.** Preencha seus dados (nº da sua carteirinha da Unimed e um endereço de e-mail válido), digite o código da imagem conforme solicitado e clique em "continuar".

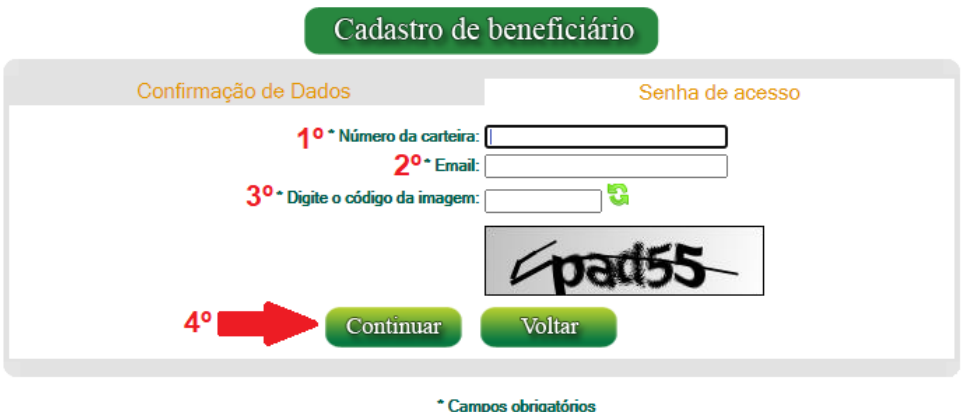

**3.** Após o preenchimento desses dados, serão solicitados outros dados (Data de Nascimento e CPF). Preencha esses dados corretamente, juntamente com o código da imagem indicada e clique em "continuar".

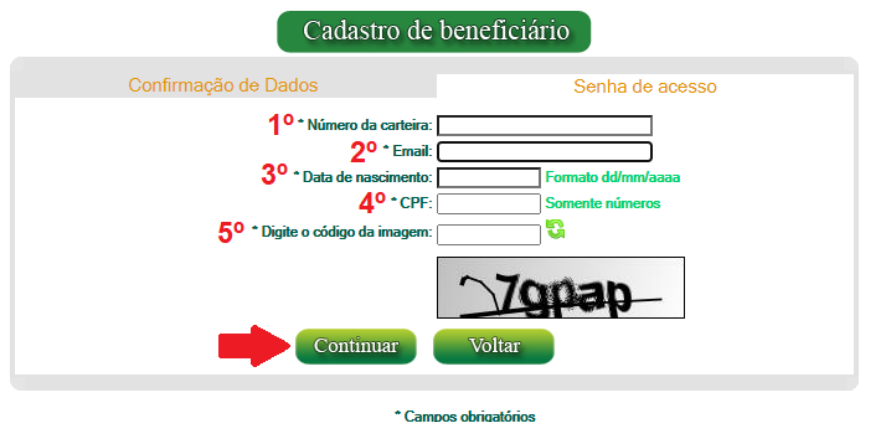

**4.** Após informar seus dados, será necessário criar uma senha para que você possa acessar o Portal com segurança. Crie uma senha de, no mínimo, 8 dígitos e repita a senha escolhida no campo "repita a senha". (Obs: não se esqueça de anotar sua senha, será necessário informá-la todas as vezes que você consultar o Portal).

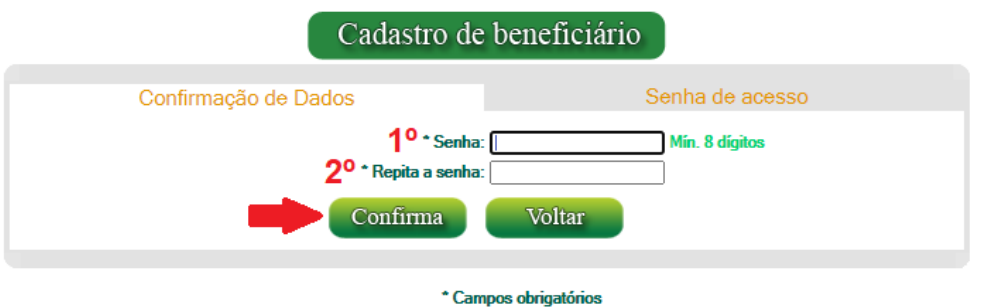

**5.** Um e-mail de confirmação de cadastro será enviado ao endereço de email que você informou no cadastro. Acesse seu e-mail e confirme seu cadastro no link indicado no e-mail. Após esse procedimento **seu cadastro estará concluído** e para acessar o portal é só seguir o procedimento descrito abaixo, em "**Se você já possui cadastro**".

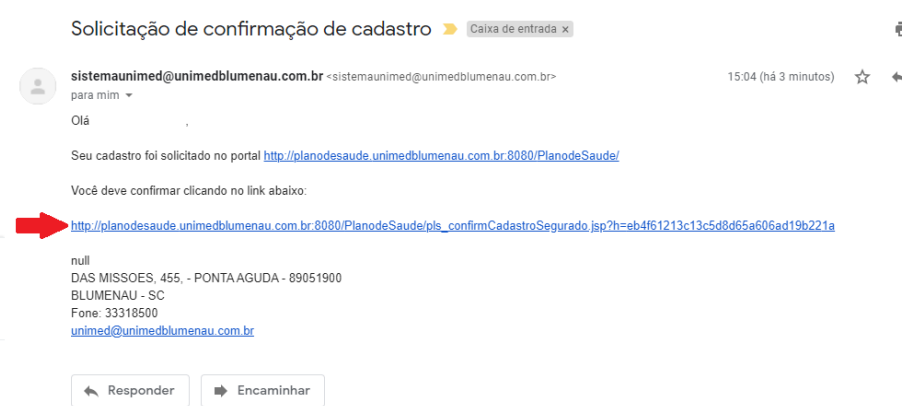

- **Se você já possui cadastro:**
- No Campo "Tipo de Usuário" selecione: "Beneficiário
- No Campo "Carteira" informe o número da sua carteirinha da Unimed
- No Campo "Senha" preencha com a sua senha escolhida no cadastro
- Clique em "Entrar" para efetuar o login, conforme na imagem abaixo:

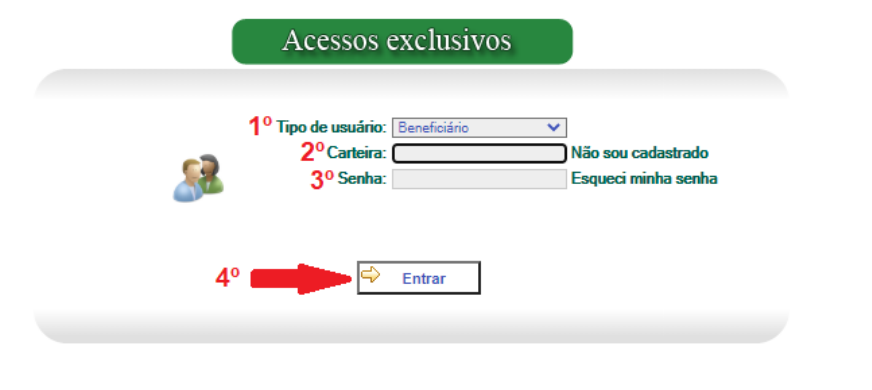

- Para consultar seu relatório de Co Participação:
	- **1.** No menu azul à esquerda da sua tela, clique em "Relatórios";
	- **2.** Um novo menu abrirá, neste clique em "Relatórios Beneficiários", como segue na imagem;

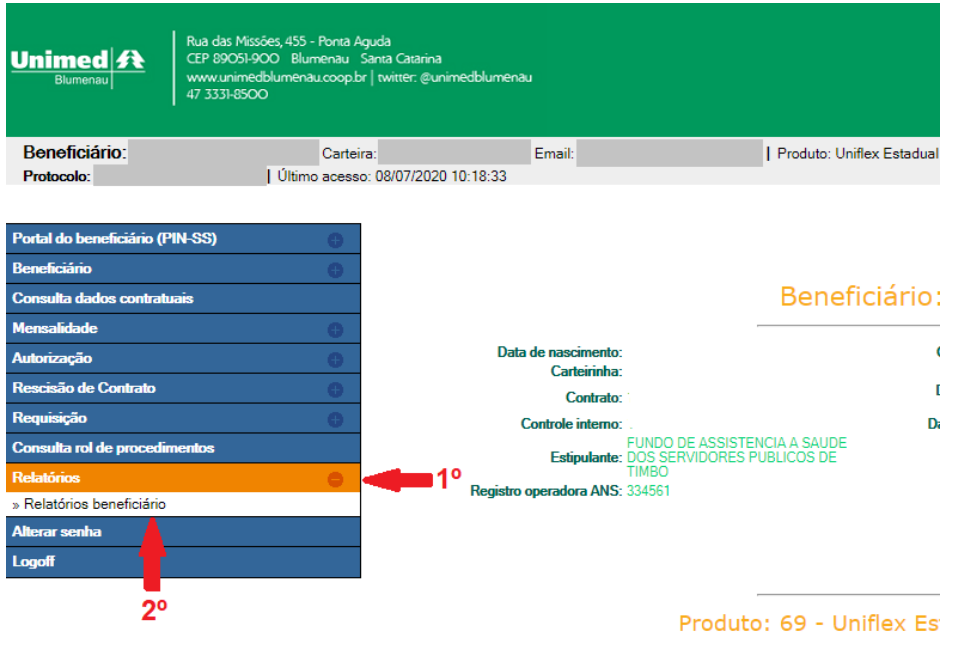

**3.** Então, no campo "Relatórios" selecione a opção "Extrato de Coparticipação – Beneficiário", como segue na imagem abaixo:

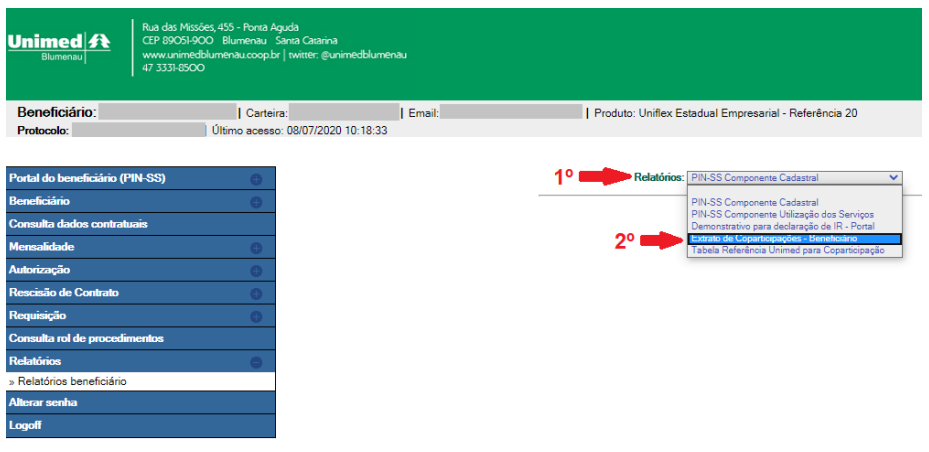

- **4.** Em seguida, no campo "Mês da Mensalidade" selecione o mês que você deseja visualizar.
- **5.** Clique em "Gerar relatório", como segue:

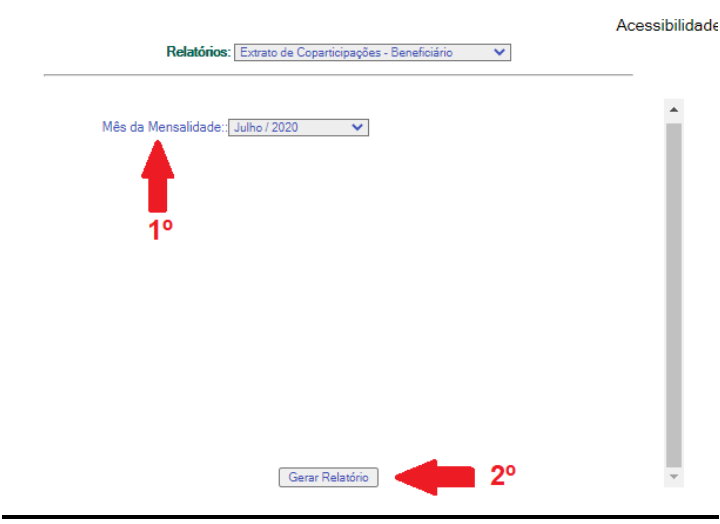

 Abrirá uma nova tela com o relatório do período selecionado, disponível para ser salvo ou impresso.